# Teilnehmerregistrierung Versions-Nr.: 1.0.0

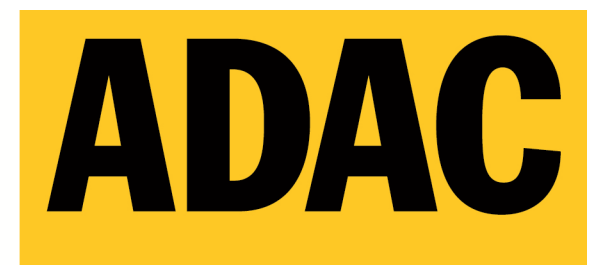

**ADAC Mittelrhein e.V.** 

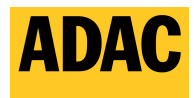

ADAC Mittelrhein e.V.

### Inhalt

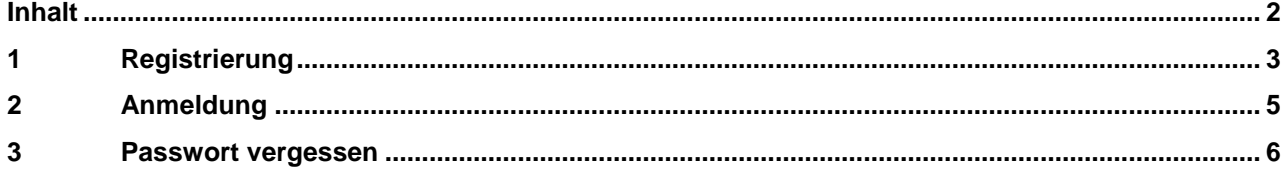

Teilnehmerregistrierung

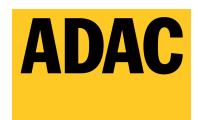

## **1 Registrierung**

Gehen Sie auf **https://myrace.suricatta.it**

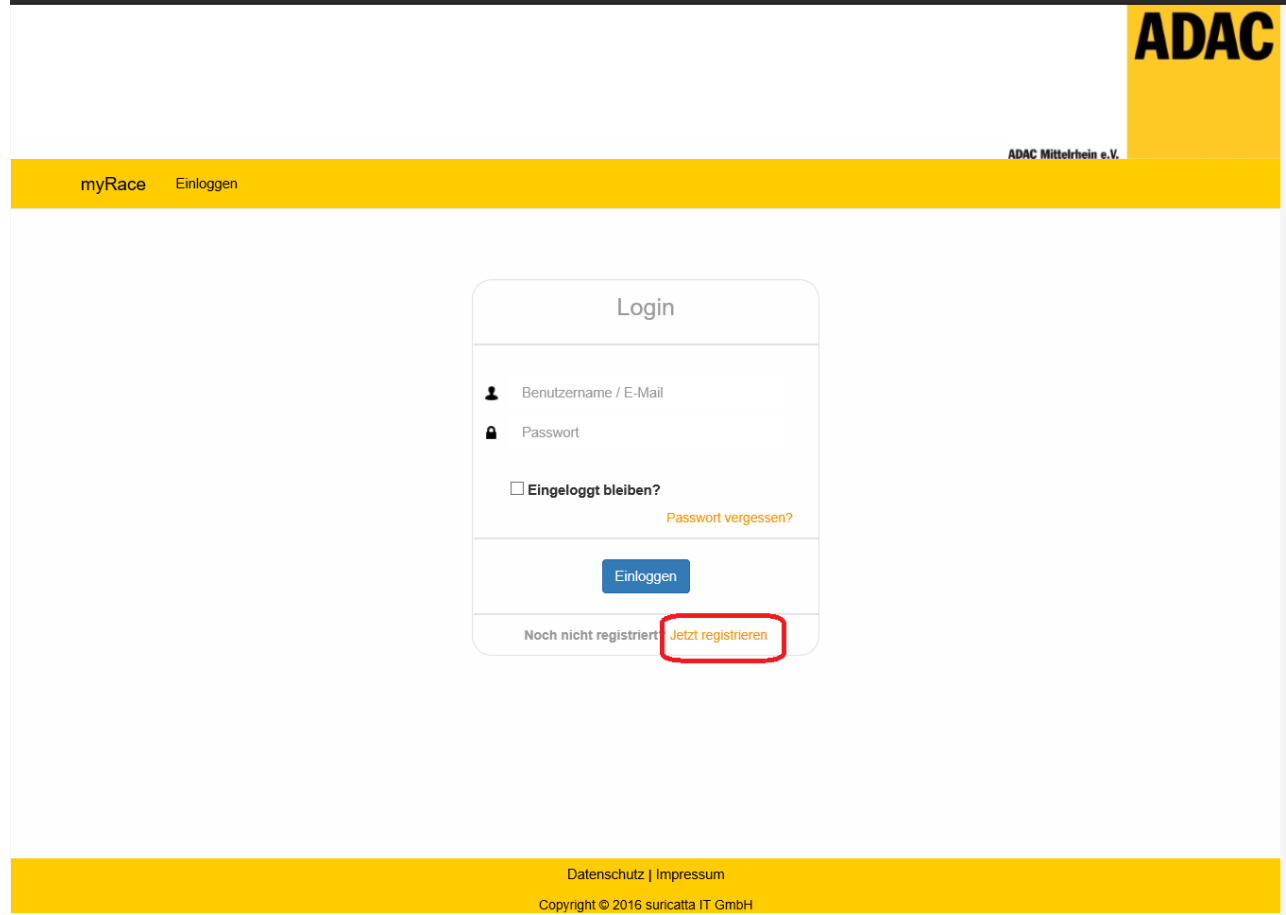

Teilnehmerregistrierung

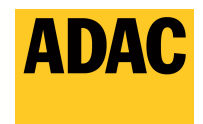

Klicken Sie auf "Jetzt registrieren" und füllen Sie das Formular aus und klicken anschließend auf "Registrieren"

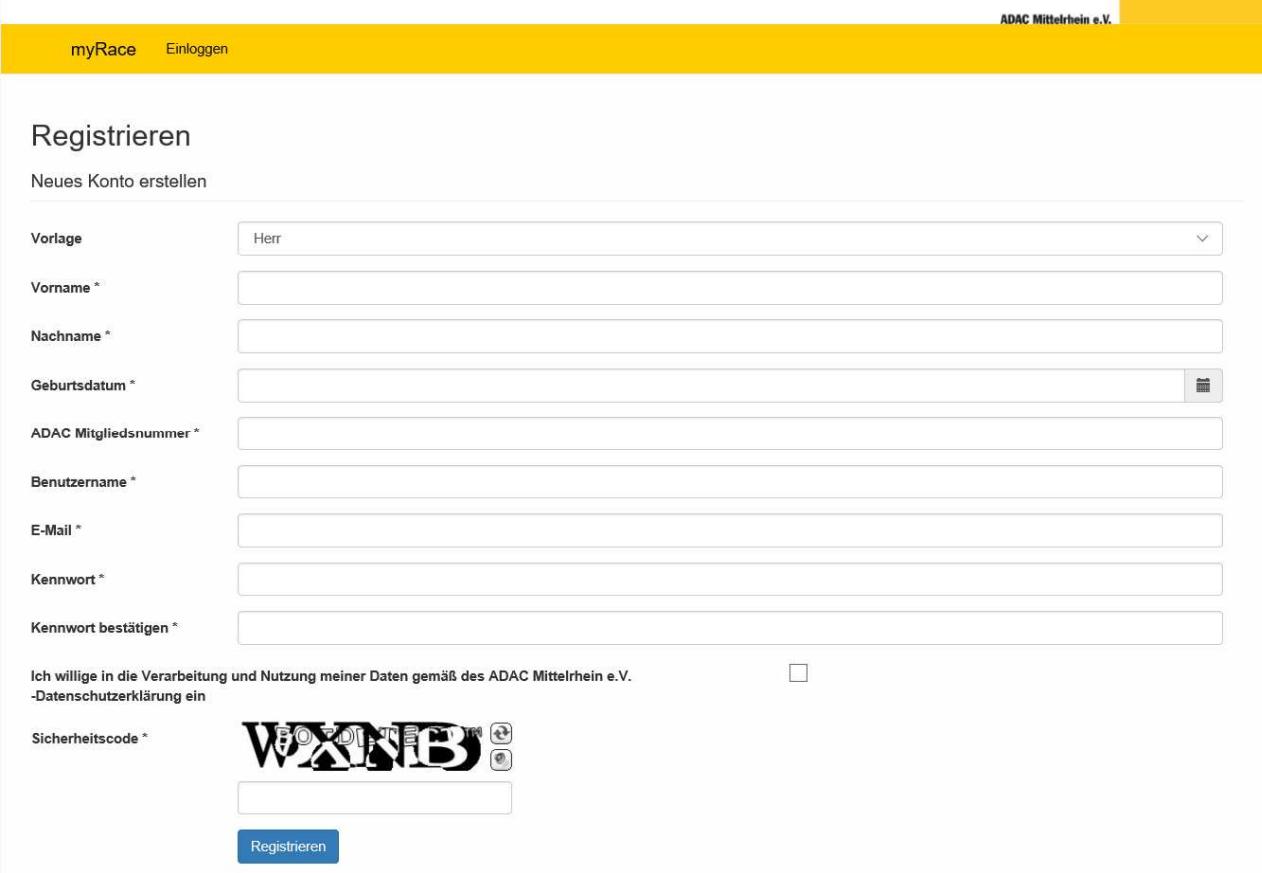

Kurz darauf bekommen Sie vom ADAC Mittelrehein e.V. eine Bestätigungsmail. Folgen Sie dem im Mail angegebnen Link zur Aktivierung Ihres neuen Accounts.

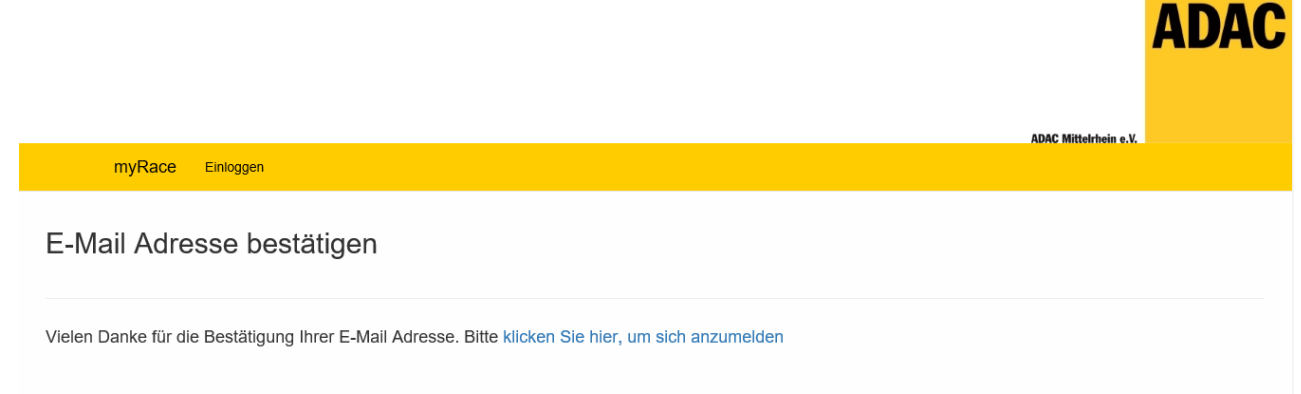

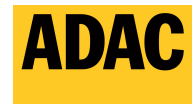

#### **2 Anmeldung**

Haben Sie, wie unter Punkt 1 beschrieben, die Registrierung erfolgreich abgeschlossen, so gehen Sie bitte auf **https://myrace.suricatta.it** und tragen bei "Benutzername / E-Mail" Ihren hinterlegten Benutzernamen oder die E-Mail Adresse ein. Anschließend tragen Sie Ihr persönliches Passwort unter "Passwort" ein und klicken auf die Schaltfläche "Einloggen"

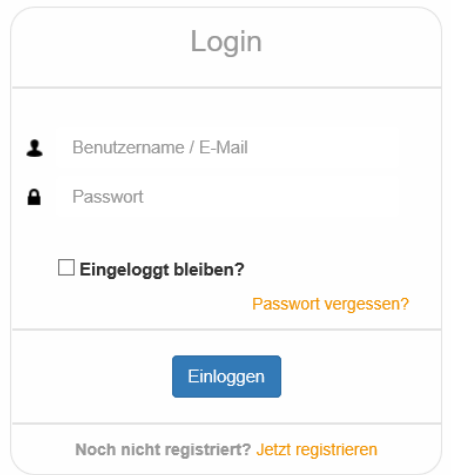

Beim ersten Einloggen müssen Sie bitte einmalig die Datenschutzerklärung Zustimmen. Sollten Sie diesen nicht zustimmen, so werden Sie automatisch wieder ausgeloggt und beim nächsten Einloggen wird die Meldung wieder angezeigt.

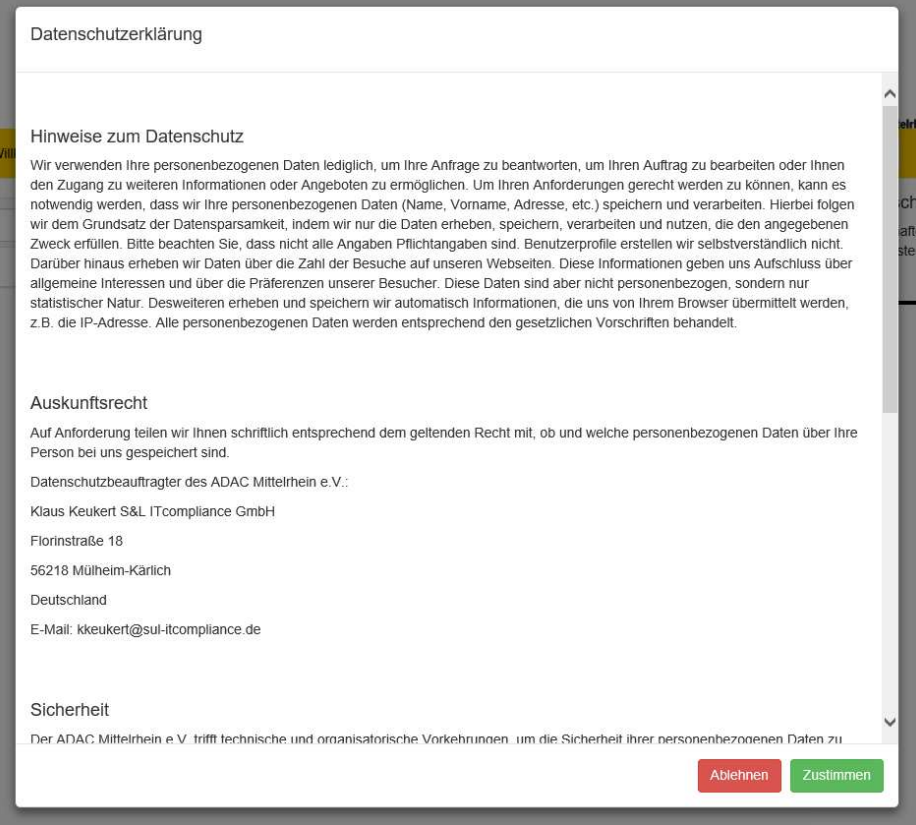

#### Teilnehmerregistrierung

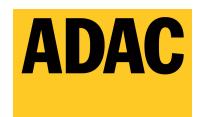

**ADAC Mittelrhein e.V.** 

#### **3 Passwort vergessen**

Haben Sie Ihr persönliches Passwort vergessen, so gehen Sie bitte auf **https://myrace.suricatta.it** und klicken auf "Passwort vergessen"

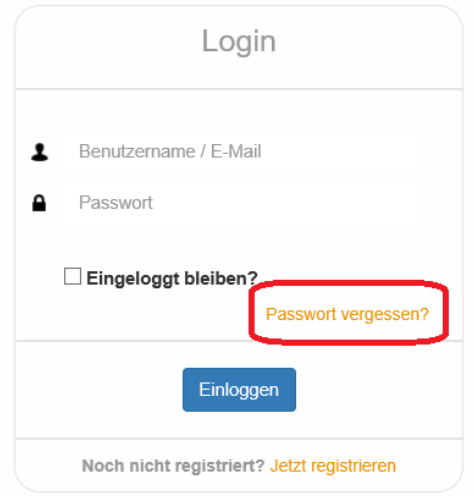

Anschließend tragen Sie bitte Ihre E-Mail-Adresse ein und klicken auf die Schaltfläche "Link per E-Mail anfordern".

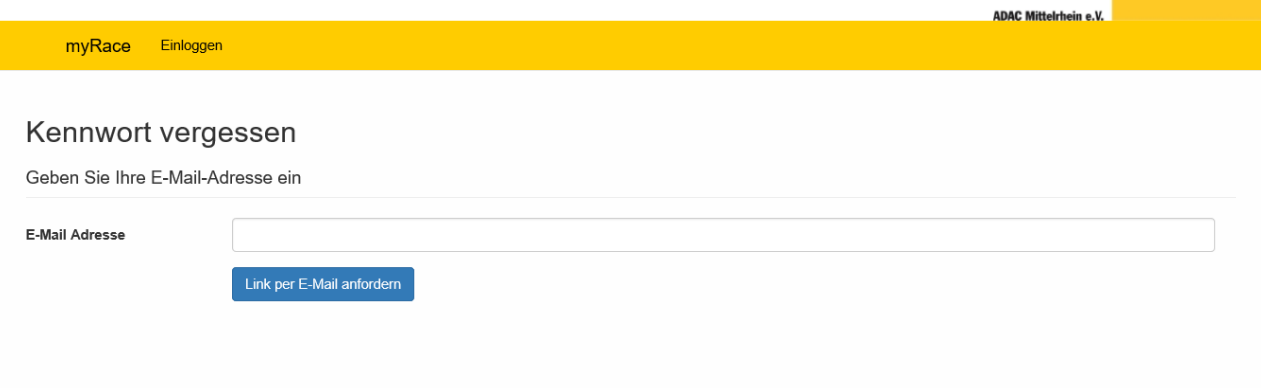

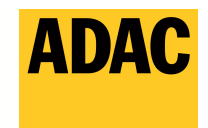

Kurz darauf bekommen Sie vom ADAC Mittelrehein e.V. eine Bestätigungsemail. Folgen Sie dem im Mail angegebnen Link zur Rücksetzung Ihres Passwortes.

Anschließend tragen Sie bitte zur Bestätigung nochmals Ihre E-Mail Adresse in das Feld "E-Mail Adresse" ein und tragen in das Feld "Passwort" ihr neues persönliches Passwort ein. In dem Feld "Passwort bestätigen" wiederholen Sie bitte ihr neues persönliches Passwort und klicken auf die Schaltfläche "Zurücksetzen"

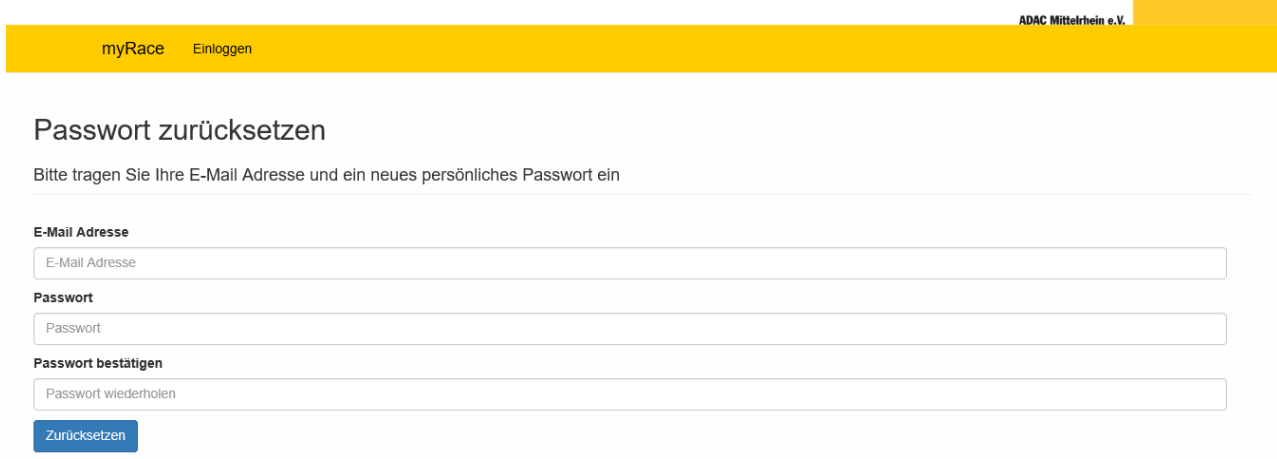

Konnte das Passwort erfolgreich zurückgesetzt werden, so sollte Ihnen angezeigt werden, dass das Passwort erfolgreich zurückgesetzt wurde.

Klicken Sie anschließend auf "Bitte Klicken Sie hier, um sich anzumelden". Nachdem Sie auf den Link geklickt haben, gelangen Sie zur Anmeldeseite wo Sie sich mit Ihrem neuen Passwort anmelden können.

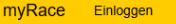

Passwort zurückgesetzt

Ihr Passwort wurde erfolgreich zurückgesetzt.

Bitte Klicken Sie hier, um sich anzumelden

**ADAC Mittelrhein e.V.**